## **Quick Start**

### **Create zone**

In order to create the new zone you need to use the next steps:

Login to your control panel **My Zones** • Click on **Fig. 1.1.1.** Extracts from the menu on the right **Add New Zone** Click on

For the correct zone configuration, follow the instructions at below:

1. *Determine the location of the files* - your own server or UCDN storage. For example, file locations on your own server:

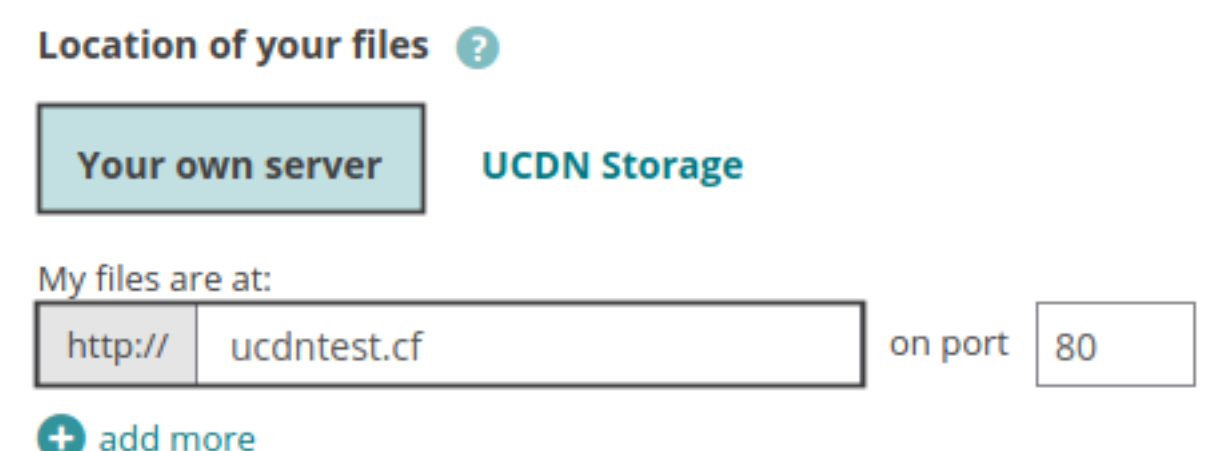

By default is selected the option that the files will be transferred via your personal server.

You need to enter the URL address of your origin (change "http://ucdntest.cf" from the example with your URL) and the port that should be used (The default is 80).

Also you can add more than one origin using  $\bigoplus$  add more button.

2. You can use your own domain name for zone usage by adding additional CNAMEs. CNAME is domain name that will redirect to our UCDN server. You can add multiple sites to point to one zone by adding different CNAMEs. After adding CNAME you have to configure your DNS settings properly.

Example:cdn1.ucdntest.cf or cdn2.yourwebsite.com

# **Quick Start**

#### Domain name (CNAME)

I want to add more domains (CNAMEs) to reference my files

One domain per line. Max 10 additional domains.

cdn1.ucdntest.cf cdn2.ucdntest.cf

**Note:** SSL is enabled by default when the zone is created. Additionally you can upload certificates for your custom domains or activate letsencrypt as shown here: [LetsEncrypt](http://help.ucdn.com/index.php?action=artikel&cat=47&id=94&artlang=en)

When you are ready, click on "Add Zone"

#### **Once you added the new zone, a new screen with multiple tabs will be visualized in front of you (By default you will see the "Instructions" tab.)**

If you want to make additional changes to your zone settings, you can go to "Main settings" tab where you can set username/password if your origin requires authentication in order the files to be accessed.

Optionally, you can also define a different host header with which your files will be pulled from the CDN (if the server from where your files will be served is hosting more than one website)

Hit the "Save Changes" button when you are ready."

Unique solution ID: #1002 Author: UCDN Last update: 2018-10-18 15:28